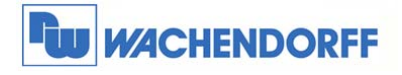

# Technical Note 0101 eWON **eBuddy**

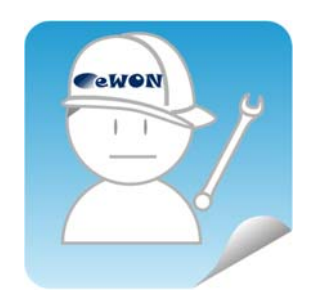

© Copyright by Wachendorff Prozesstechnik GmbH & Co. KG, Industriestraße 7, D-65366 Geisenheim, Tel.: 06722/9965-20, Fax.: -78 Angaben ohne Gewähr Irrtümer und Änderungen vorbehalten. Stand 01/2016

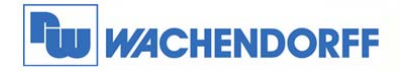

Wachendorff Prozesstechnik GmbH & Co. KG Industriestrasse 7 D-65366 Geisenheim D-00000 001011111111111111<br>Tel.: +49 (0) 67 22 / 99 65 - 20<br>Fax: +49 (0) 67 22 / 99 65 - 78<br>www.wachendorff-prozesstechnik.de

# Inhaltsverzeichnis

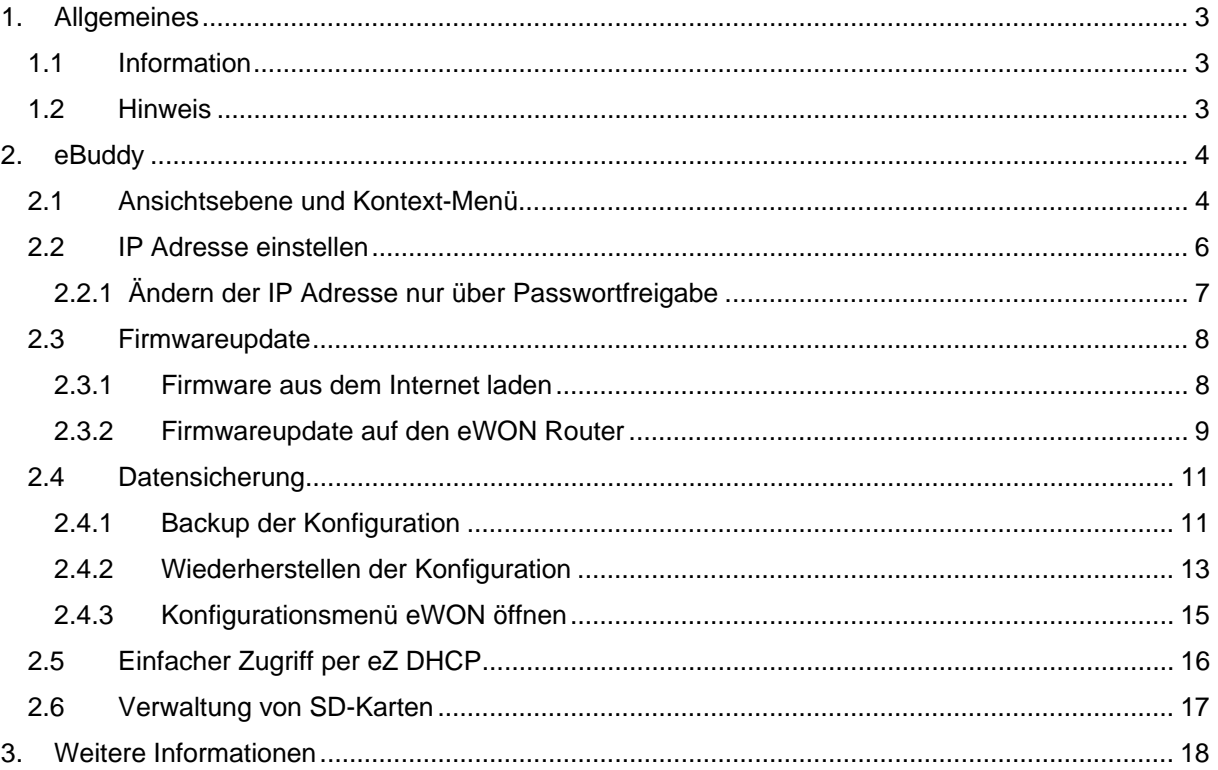

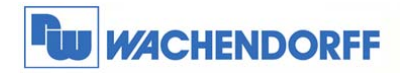

# **1. Allgemeines**

#### **1.1 Information**

In dieser Technical Note beschreiben wir den Umgang mit der Software eBuddy. Diese Software dient als Hilfsprogramm für verschiedene Funktionen die das eWON betreffen.

#### **1.2 Hinweis**

Wir werden an dem Beispiel einer eWON in dieser Technical Note die grundsätzliche Vorgehensweise beschreiben. Für weiterführende Informationen schauen Sie bitte in das eWON Haupthandbuch, welches Sie auf der Webseite von Wachendorff finden können. Diese Technical Note ersetzt nicht das Handbuch. Sie dient rein als Einstieg. Für alle weiteren Fragen ist das Handbuch zurate zu ziehen. Die prinzipielle Vorgehensweise ist bei jedem eWON identisch.

Diese Technical Note dient als Beispiel einer funktionierenden Anwendung. Eine Haftung ist für Sach- und Rechtsmängel dieser Dokumentation, insbesondere für deren Richtigkeit, Fehlerfreiheit, Freiheit von Schutz- und Urheberrechten Dritter, Vollständigkeit und/oder Verwendbarkeit – außer bei Vorsatz oder Arglist – ausgeschlossen.

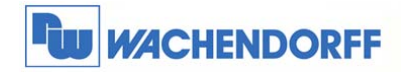

# **2. eBuddy**

### **2.1 Ansichtsebene und Kontext-Menü**

In der Listenansicht des eBuddy sehen Sie alle angeschlossenen eWONs in Ihrem Netzwerk, gleich welche IP-Adresse das Gerät hat.

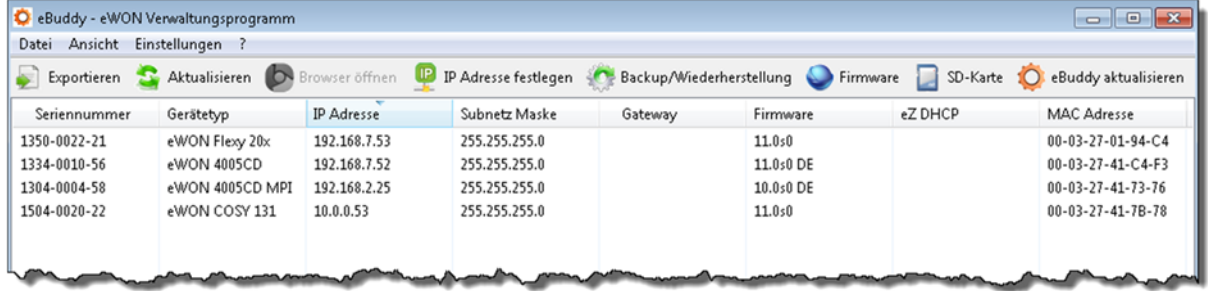

Standardmäßig werden die eWONS mit der IP 10.0.0.53 ausgeliefert.

Mit dem Button "Aktualisieren" sucht eBuddy jederzeit neu nach installierten Geräten.

Die Sprache des eBuddys können Sie über das Menü **Einstellungen Sprache** abändern.

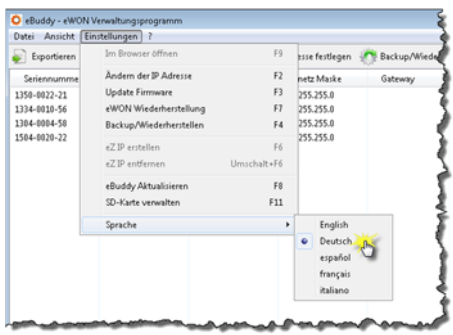

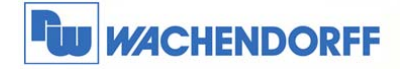

Wenn Sie den Mauszeiger über ein angezeigtes Gerät bewegen und die rechte Maustaste betätigen, öffnet sich das Kontext-Menü. Darin werden Ihnen alle möglichen Funktionen der Software angezeigt. Jede dieser Funktionen lässt sich auch mit einer Funktionstaste (F1-F12) Ihres PCs aktivieren! Zusätzlich bietet der eBuddy Buttons zu den Funktionen, die am meisten benötigt werden.

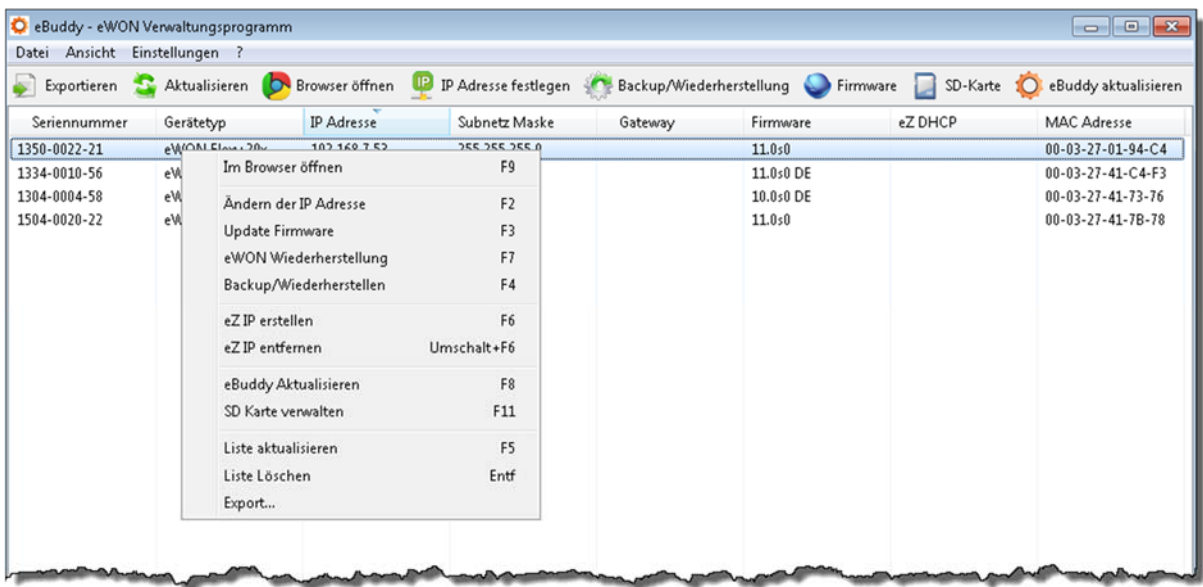

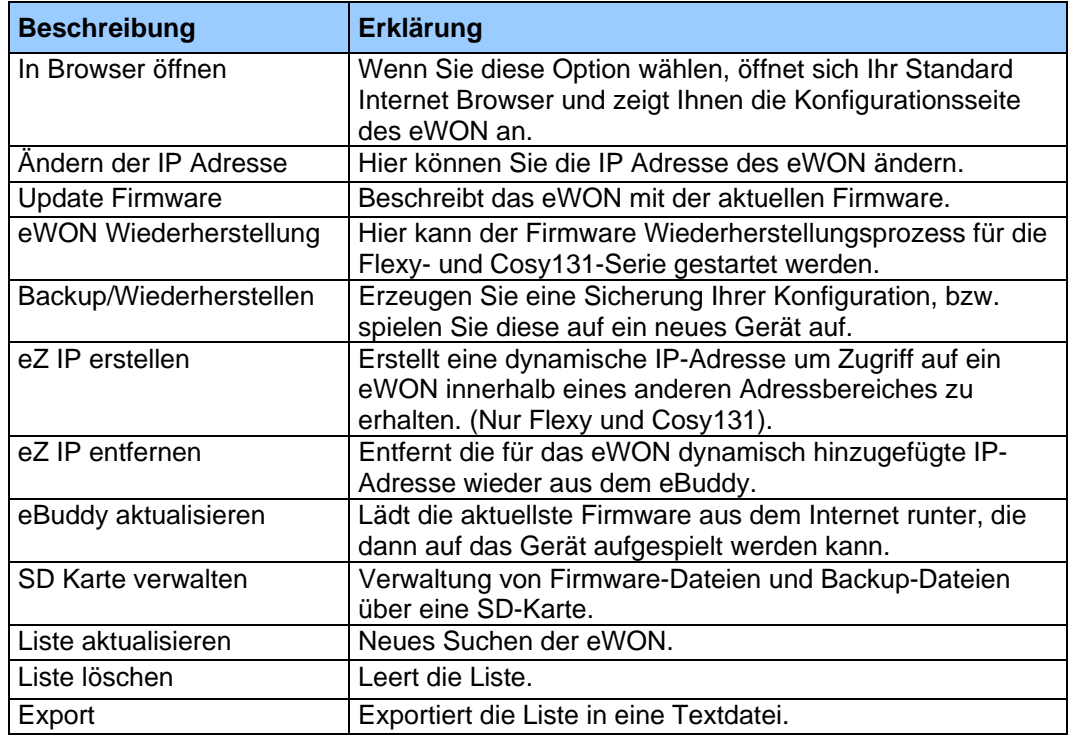

<sup>©</sup> Copyright by Wachendorff Prozesstechnik GmbH & Co. KG, Industriestraße 7, D-65366 Geisenheim, Tel.: 06722/9965-20, Fax.: -78 Angaben ohne Gewähr Irrtümer und Änderungen vorbehalten. Stand 01/2016

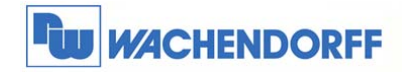

### **2.2 IP Adresse einstellen**

Damit Sie nun die IP Adresse des eWON ändern können, klicken Sie auf **Ändern der IP Adresse** in dem Kontextmenü.

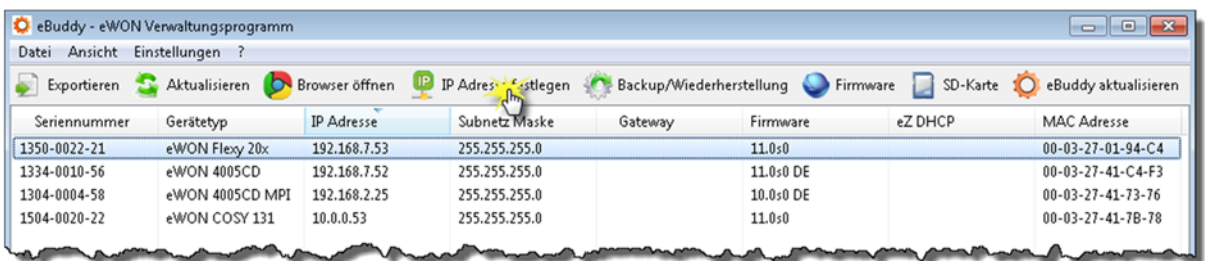

Es öffnet sich nun das Fenster in welchem Sie die Seriennummer des eWON überprüfen können. Mit **Weiter** wird das Gerät bestätigt.

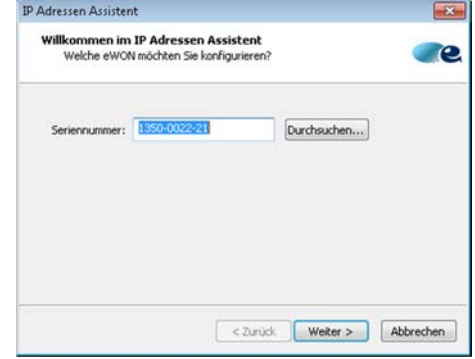

In dem nun angezeigten Fenster können Sie die gewünschte IP Adresse eingeben. Übernehmen Sie die Eingabe mit **Weiter**.

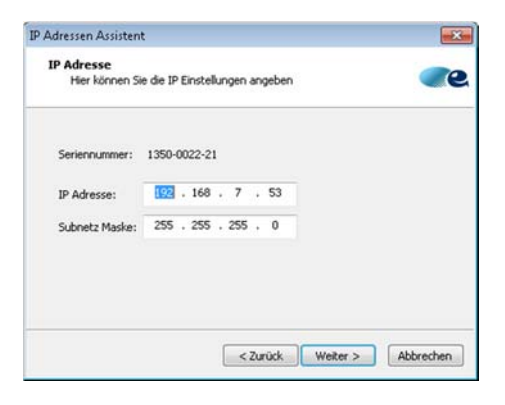

Das Ändern der IP-Adresse wird nun ausgeführt. Am Ende können Sie das Fenster mit **Fertig stellen** schließen.

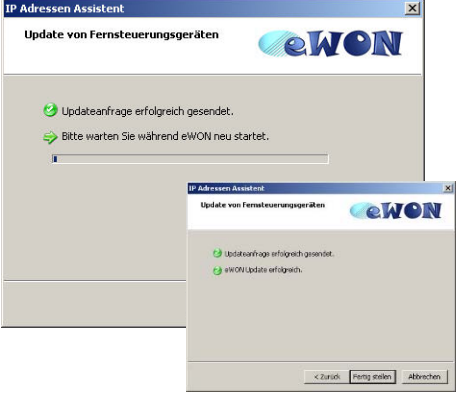

© Copyright by Wachendorff Prozesstechnik GmbH & Co. KG, Industriestraße 7, D-65366 Geisenheim, Tel.: 06722/9965-20, Fax.: -78 Angaben ohne Gewähr Irrtümer und Änderungen vorbehalten. Stand 01/2016

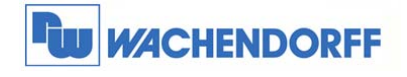

#### **2.2.1 Ändern der IP Adresse nur über Passwortfreigabe**

Per Werkseinstellung ist es für jeden Benutzer möglich, die IP Adresse des eWON zu ändern. Über eine Einstellung im eWON kann dies mit einem Passwortschutz versehen werden.

Wechseln Sie dazu in das Konfigurationsmenü des eWON, und öffnen Sie den Menüpunkt **Konfiguration Systemeinstellung Kommunikation** 

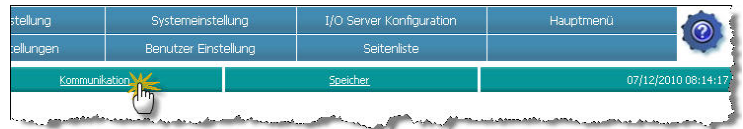

Danach öffnen Sie im linken Baumdiagramm den Menüpunkt **Konfiguration verwalten Sicherheit** 

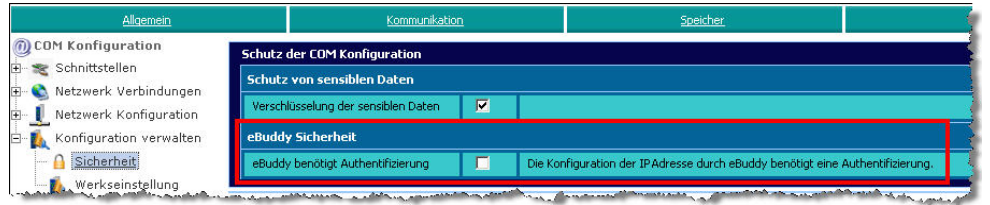

Wenn Sie den Punkt "eBuddy benötigt Authentifizierung" aktivieren, benötigen Sie zum Ändern der IP Adresse nun das Administrator Passwort des eWON.

Es erscheint nun dieses Bild in der eBuddy Software als Startbildschirm zum Ändern der IP-Adresse. Hier muss das Administratorkennwort eingegeben werden, damit die IP Adresse geändert werden kann.

Sollte das eingegebe Kennwort nicht mit einem Benutzerkonto übereinstimmen, erhalten Sie am Ende des Assistenten die Fehlermeldung, dass das Update der IP Adresse nicht ordnungsgemäß beendet werden

konnte.

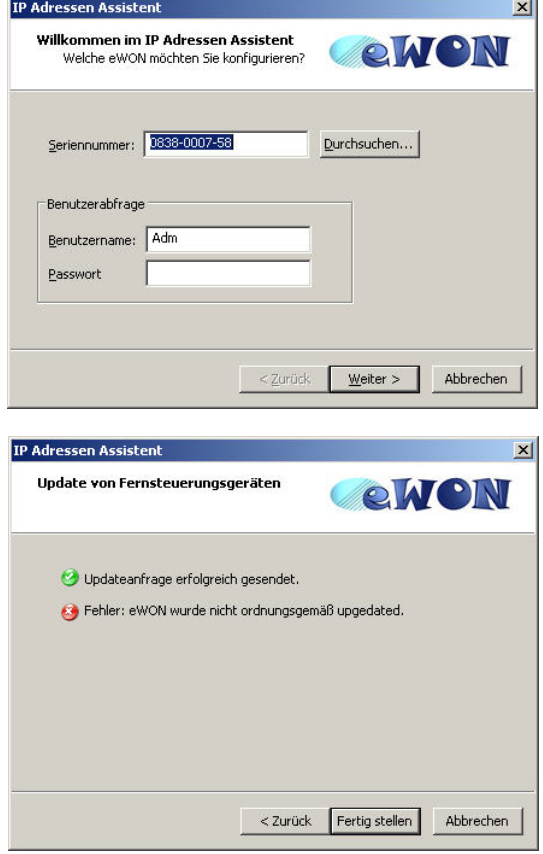

*Hinweis: Um diese Funktion nutzen zu können, benötigen Sie min. die Version 1.8 von eBuddy sowie die Firmware 6.0 von eWON.* 

<sup>©</sup> Copyright by Wachendorff Prozesstechnik GmbH & Co. KG, Industriestraße 7, D-65366 Geisenheim, Tel.: 06722/9965-20, Fax.: -78 Angaben ohne Gewähr Irrtümer und Änderungen vorbehalten. Stand 01/2016

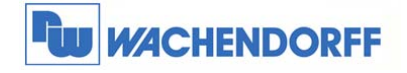

### **2.3 Firmwareupdate**

#### **2.3.1 Firmware aus dem Internet laden**

Zunächst sollte aus dem Internet die aktuellste Firmwareversion geladen werden.

Klicken Sie dazu auf **eBuddy aktualisieren**.

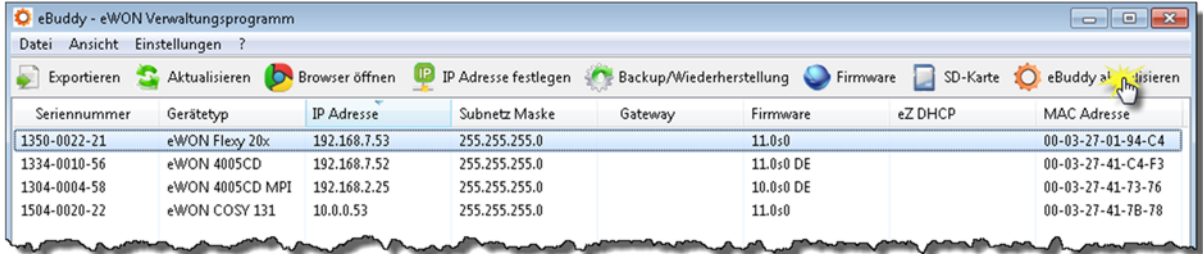

Wählen Sie in dem nun angezeigten Fenster **Internet** aus, und bestätigen Sie mit **Weiter**.

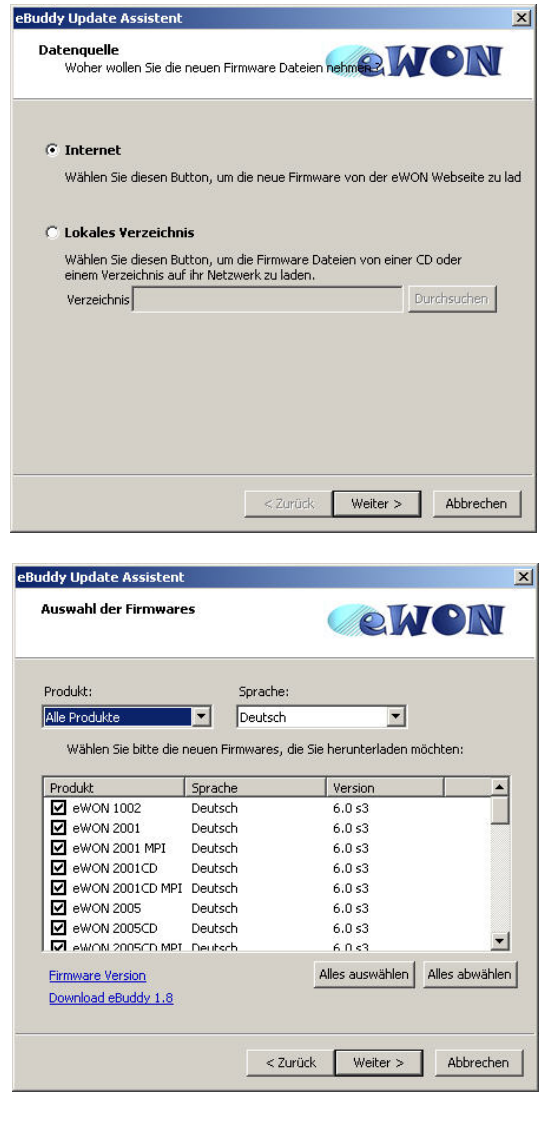

Nun wählen Sie aus dem Dropdownmenü die gewünschte Firmwareversion aus. Jedes Gerät hat eine eigene Firmwareversion. Des Weiteren ist die Firmware in drei verschiedenen Sprachen erhältlich. Die Firmwaren der Flexy- und Cosy131-Serie sind mit einer Multilanguage ausgestattet. Mit **Weiter** wird der Download gestartet.

Die Dateien werden nun auf Ihrem PC geladen.

<sup>©</sup> Copyright by Wachendorff Prozesstechnik GmbH & Co. KG, Industriestraße 7, D-65366 Geisenheim, Tel.: 06722/9965-20, Fax.: -78 Angaben ohne Gewähr Irrtümer und Änderungen vorbehalten. Stand 01/2016

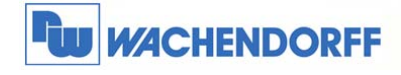

#### **2.3.2 Firmwareupdate auf dem eWON Router**

Wenn Sie nun aus dem Internet die aktuellste Firmwareversion geladen haben, können Sie diese auf das Gerät aufspielen. In einigen Fällen wird für die Flexy- und Cosy131 Serie ein Systemupdate per Wiederherstellungsprozess benötigt. Siehe "TN0103 Flexy/Cosy131 Firmware **Wiederherstellungsprozess"**.

Klicken Sie dazu auf **Update Firmware** in dem Kontextmenü.

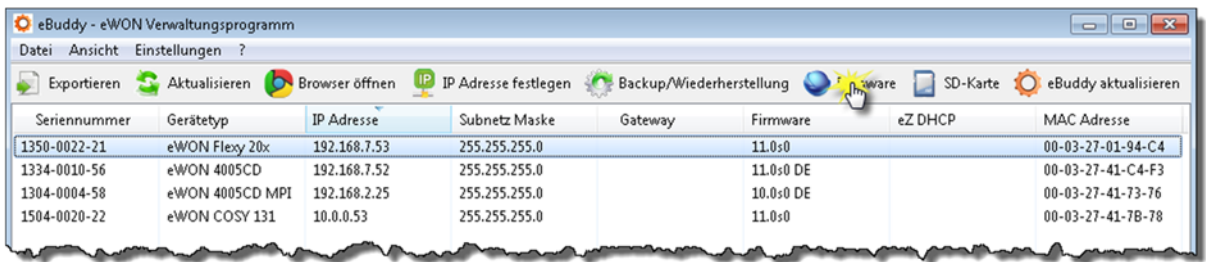

Es öffnet sich nun das Fenster in welchem Sie das gewünschte Gerät eingeben können.

Um ein Update auf das Gerät zu übertragen, müssen Sie die LogIn Daten des Administrators eingeben, die auf dem eWON hinterlegt sind.

Mit **Weiter** wird das Gerät bestätigt.

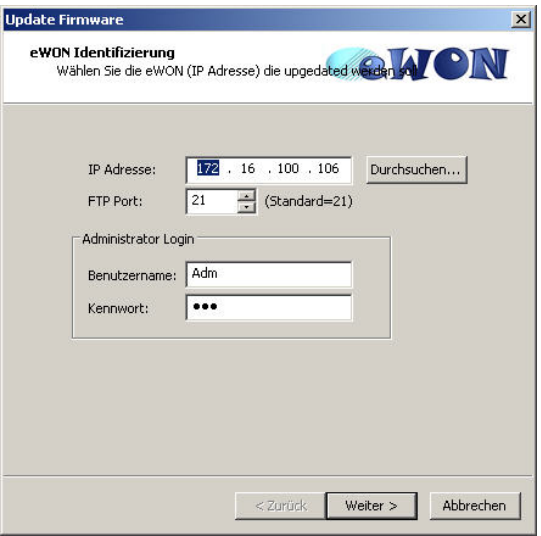

In dem nächsten Fenster wird nun die vorhandene Firmwareversion angezeigt. In dem unteren Dropdownmenü können Sie die gewünschte neue Firmwareversion auswählen.

Mit **Weiter** wird das Update gestartet.

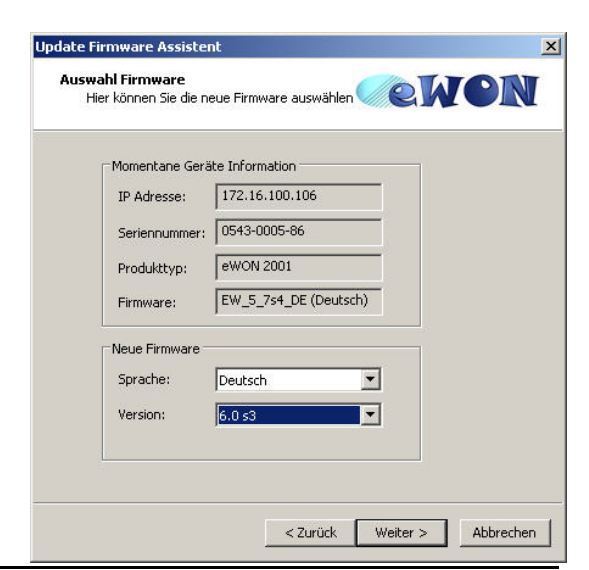

© Copyright by Wachendorff Prozesstechnik GmbH & Co. KG, Industriestraße 7, D-65366 Geisenheim, Tel.: 06722/9965-20, Fax.: -78 Angaben ohne Gewähr Irrtümer und Änderungen vorbehalten. Stand 01/2016

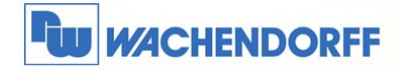

Über einen Fortschrittsbalken werden Sie über den Fortschritt informiert.

Ganz wichtig hierbei: Trennen Sie nicht die

Spannungsversorgung während der Übertragung. Das

Gerät wird sonst unbrauchbar!

Am Ende können Sie das Fenster mit **Fertig stellen** schließen.

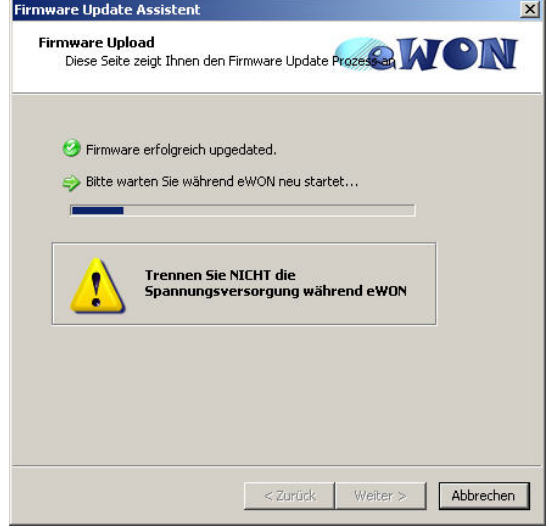

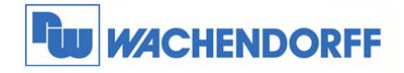

## **2.4 Datensicherung**

#### **2.4.1 Backup der Konfiguration**

Um die Konfiguration eines Gerätes auf Ihrer Festplatte zu sichern, kann ein Backup des Gerätes erzeugt werden.

Klicken Sie dazu auf **Backup/ Wiederherstellen** in dem Kontextmenü.

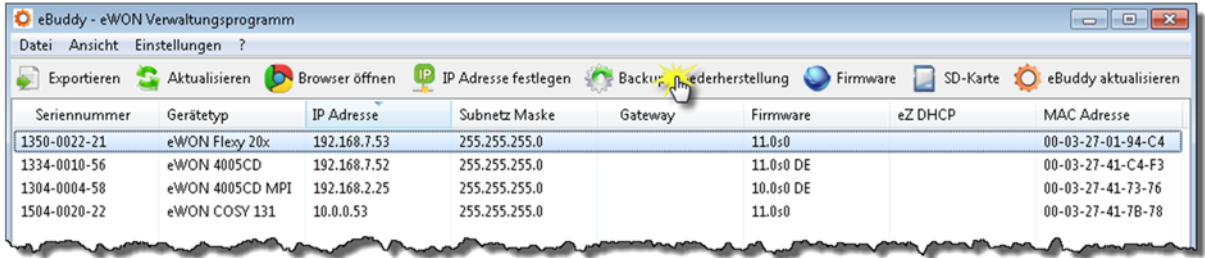

In dem nun folgenden Fenster stellen Sie die Auswahl auf **Backup**.

Den Punkt **Inklusive Support Dateien** aktivieren

Sie bitte dann, wenn Sie ein Backup an unsere

Supportabteilung schicken.

Mit **Weiter** wird das Gerät bestätigt.

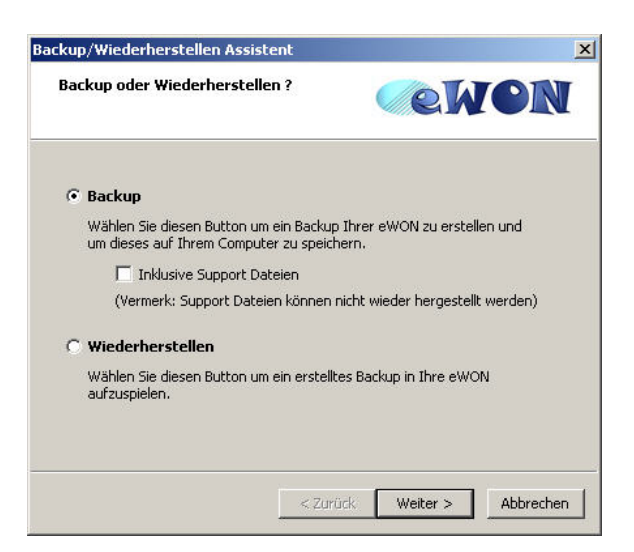

Es öffnet sich nun das Fenster in welchem Sie das gewünschte Gerät eingeben können.

Um ein Backup der Konfiguration von einem Gerät zu übertragen, müssen Sie die LogIn Daten des Administrators eingeben, die auf dem eWON hinterlegt sind.

Mit **Weiter** wird das Gerät bestätigt.

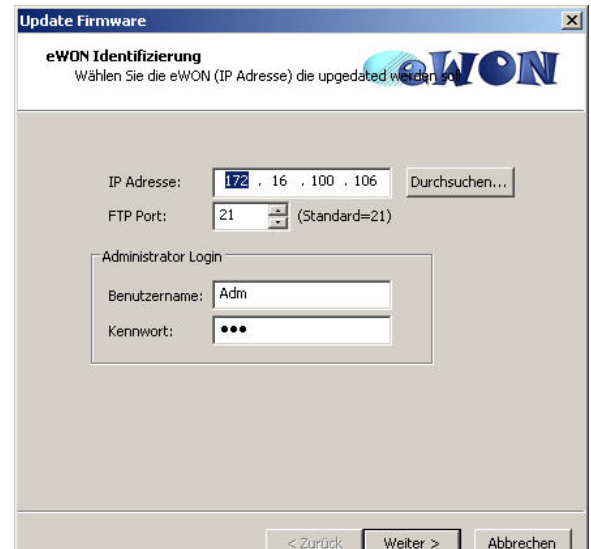

<sup>©</sup> Copyright by Wachendorff Prozesstechnik GmbH & Co. KG, Industriestraße 7, D-65366 Geisenheim, Tel.: 06722/9965-20, Fax.: -78 Angaben ohne Gewähr Irrtümer und Änderungen vorbehalten. Stand 01/2016

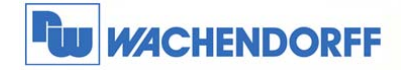

Geben Sie nun den Ort auf Ihrer Festplatte an, wo die Datei gespeichert werden soll. Mit dem Button hinter dem Eingabefeld öffnet sich ein Windowsfenster zur Auswahl. Mit **Weiter** wird das Backup gestartet.

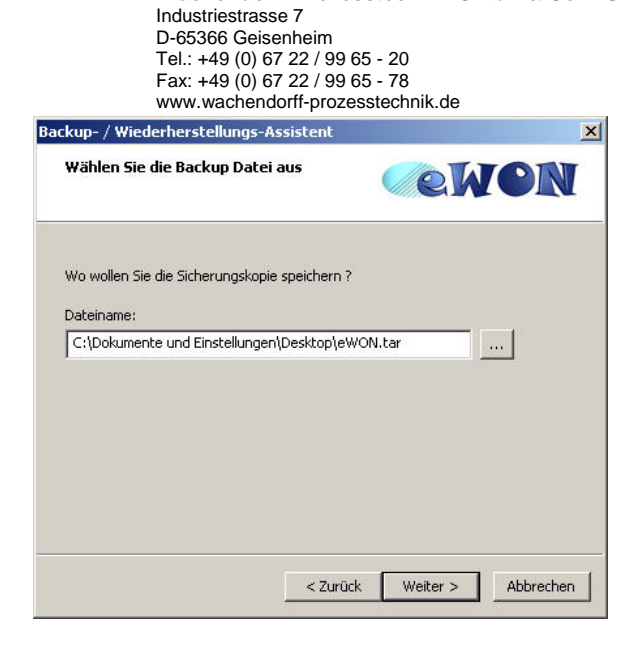

 **Wachendorff Prozesstechnik GmbH & Co. KG** 

Am Ende können Sie das Fenster mit **Fertig stellen** schließen.

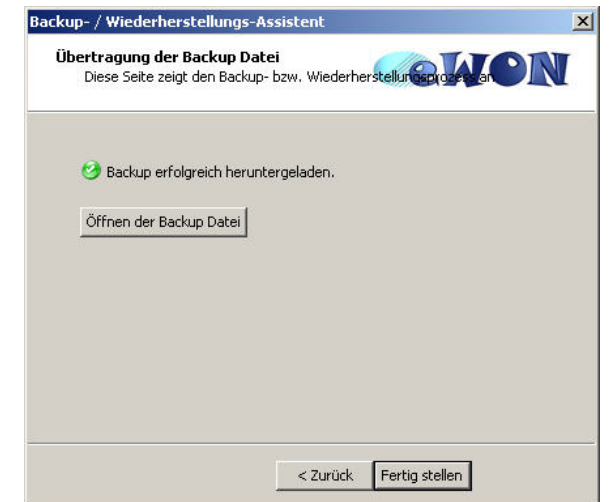

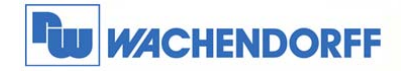

#### **2.4.2 Wiederherstellen der Konfiguration**

Um die gespeicherte Konfiguration eines Gerätes wieder auf ein Gerät aufzuspielen, klicken Sie dazu auf **Backup/ Wiederherstellen** in dem Kontextmenü.

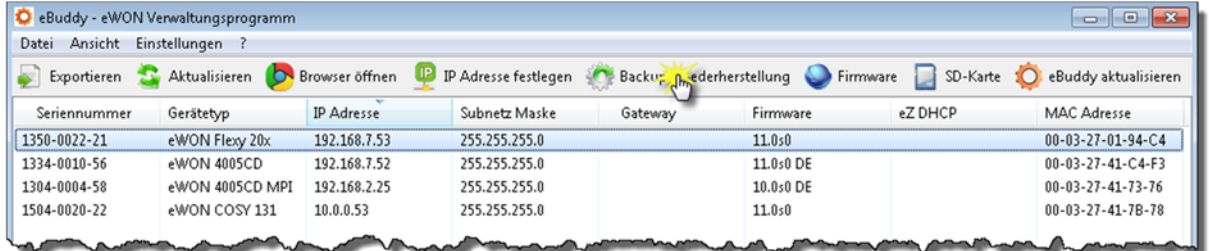

In dem nun folgenden Fenster stellen Sie die Auswahl auf **Wiederherstellen**.

Mit **Weiter** wird das Gerät bestätigt.

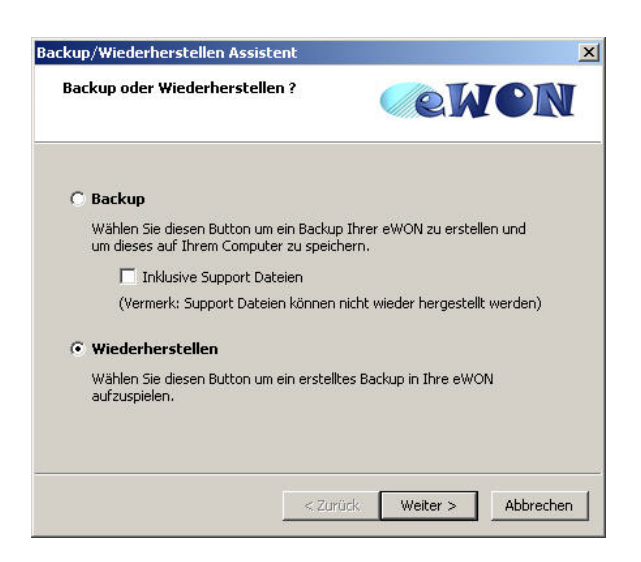

Es öffnet sich nun das Fenster in welchem Sie das gewünschte Gerät eingeben können.

Um ein Backup der Konfiguration auf ein Gerät zu übertragen, müssen Sie die LogIn Daten des Administrators eingeben, die auf dem eWON hinterlegt sind.

Mit **Weiter** wird das Gerät bestätigt.

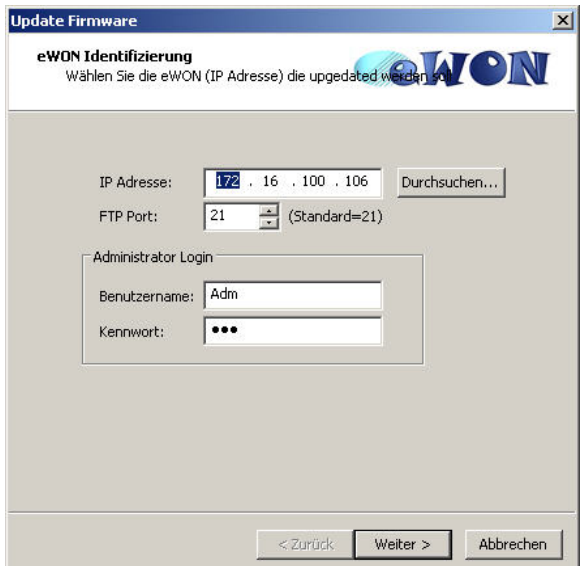

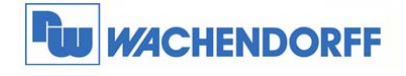

Geben Sie nun den Ort auf Ihrer Festplatte an, wo die Backup-Datei gespeichert ist, die auf das Gerät aufgespielt werden soll.

Mit dem Button hinter dem Eingabefeld öffnet sich ein Windowsfenster zur Auswahl.

Mit **Weiter** wird das Wiederherstellen gestartet.

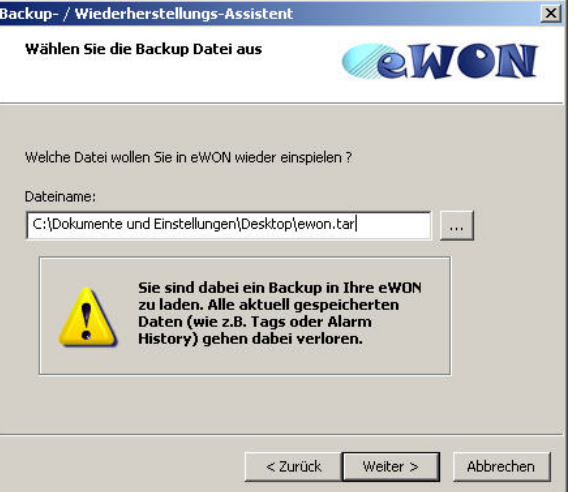

Am Ende können Sie das Fenster mit **Fertig stellen** schließen.

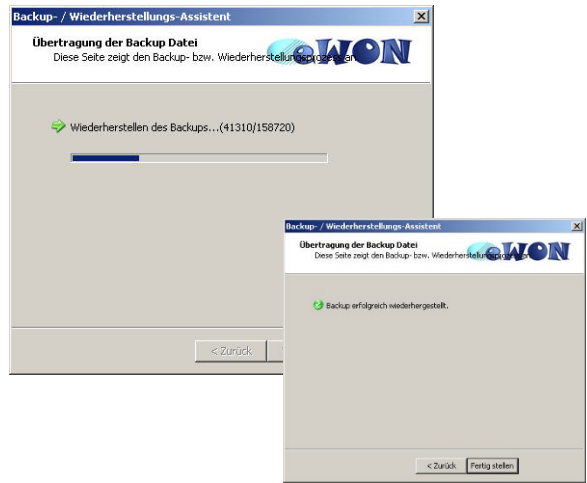

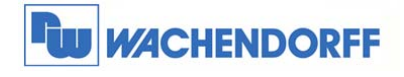

#### **2.4.3 Konfigurationsmenü eWON öffnen**

Um in die Konfiguration des Gerätes zu gelangen, können Sie Ihren Standard Internet Explorer (z.B. Windows IE, Firefox, Chrome) nutzen.

Klicken Sie dazu auf **Im Browser öffnen** in dem Kontextmenü.

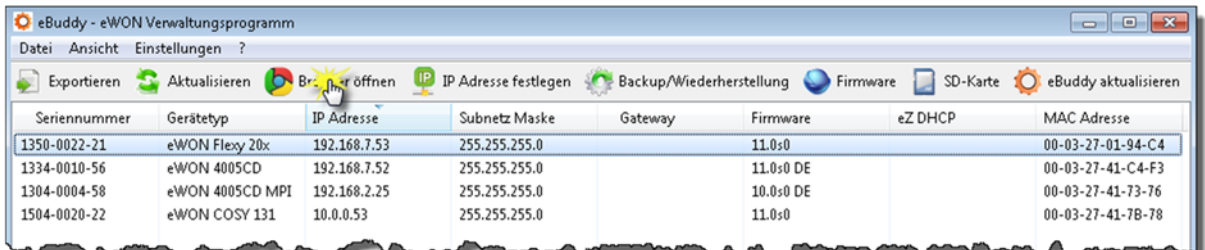

Zunächst müssen Sie sich identifizieren, um Zugang zu der Konfiguration zu bekommen.

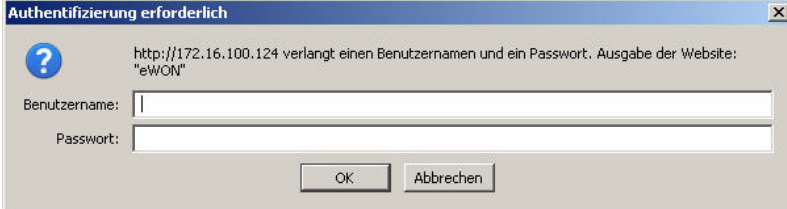

Danach befinden Sie sich in der Konfigurationsumgebung des eWON.

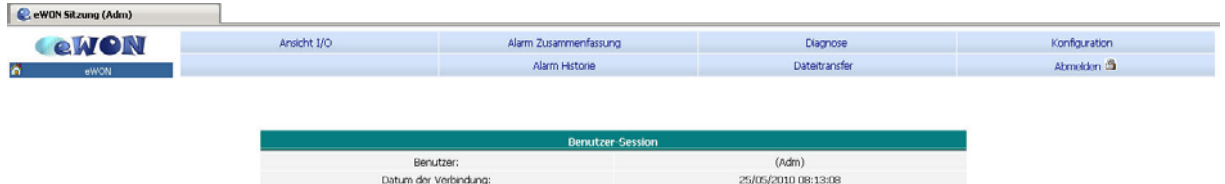

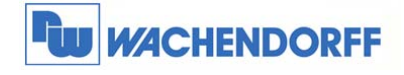

# **2.5 Einfacher Zugriff per eZ DHCP**

Über das Kontextmenü **eZ IP erstellen** wird dem eWON eine weitere IP-Adresse innerhalb des IP-Bereiches welche der PC nutzt vergeben. Diese Funktion ist ausschließlich für die Flexy- und Cosy131 Serie verfügbar.

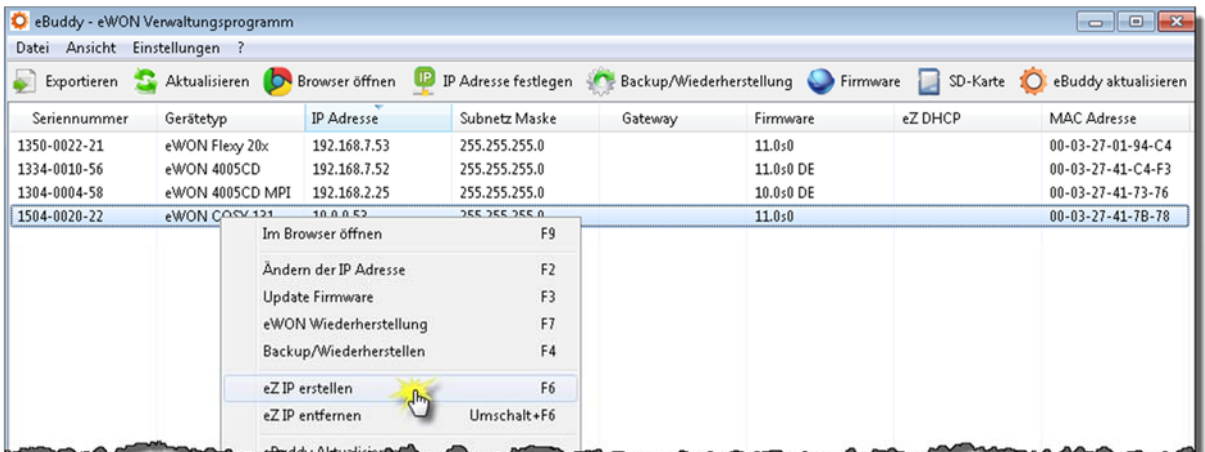

Wenn das Erstellen der IP erfolgreich funktioniert hat, dann erscheint unter dem Reiter **eZ DHCP** die zusätzliche IP-Adresse des eWONs und Sie können über den Browser auf das eWON problemlos zugreifen.

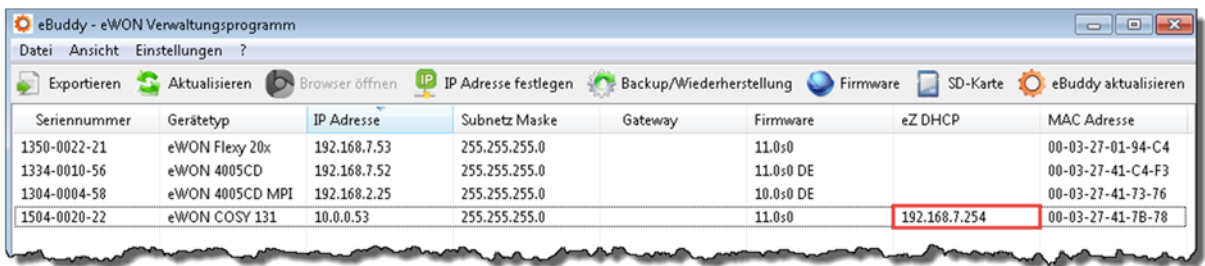

Im Anschluss kann die eZ IP wieder über das Kontextmenü entfernt werden.

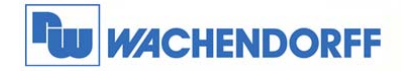

#### **2.6 Verwaltung von SD-Karten**

Diese Funktion ist ab Firmware 11 für die Flexy- sowie Cosy131-Serie verfügbar.

Um eine Konfigruration (Backup) oder eine Firmware per SD-Karte auf ein eWon zu übertragen, wählen Sie bitte **SD-Karte** im eBuddy aus.

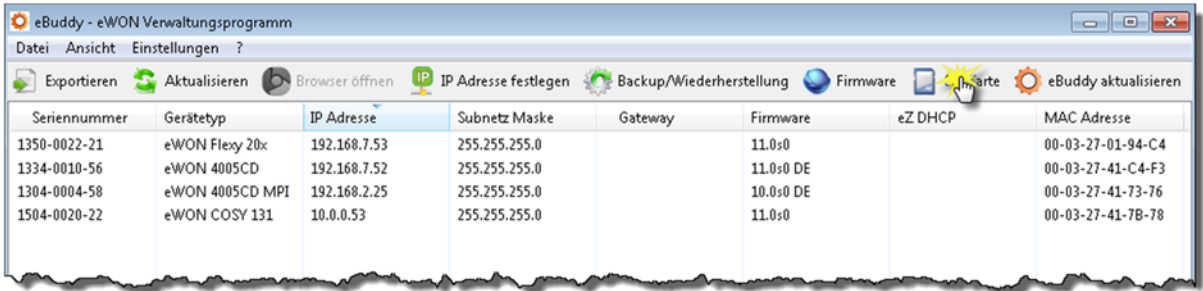

Wenn eine SD-Karte vom eBuddy erkannt wird, dann erscheint der SD-Karten Manager. Hier können nun Backup-Dateien oder Firmware-Dateien auf die SD-Karte aufgespielt werden, um entsprechend ein oder mehrere eWONs ohne PC updaten zu können.

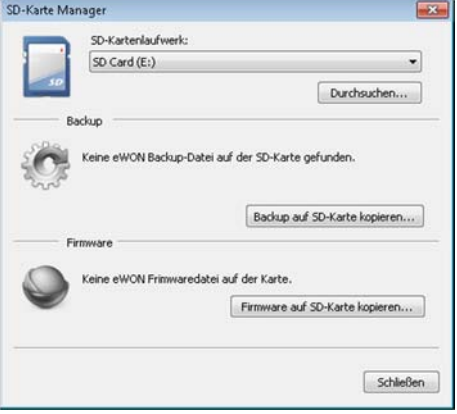

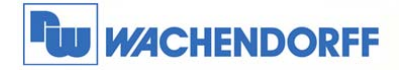

# **3. Weitere Informationen**

Weitere Informationen und Hilfestellungen finden Sie auf der Homepage von Wachendorff Prozesstechnik GmbH & Co. KG (www.wachendorff-prozesstechnik.de)

Unsere Anwendungsberatung und Support erreichen Sie unter:

Tel.: 0049 (0) 6722 – 9965 – 966

Email: eea@wachendorff.de